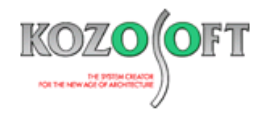

# 現場ナビ 3D 鉄筋のよくあるご質問

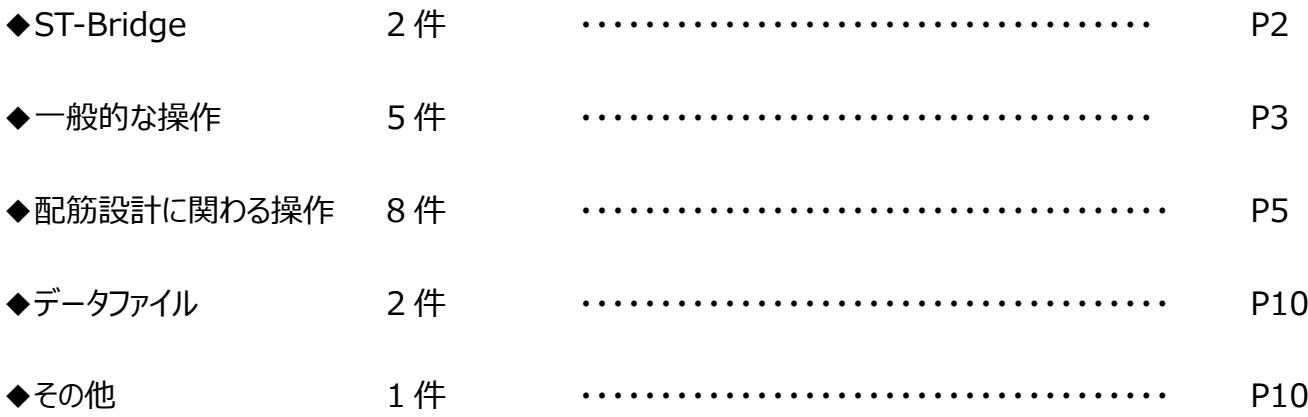

最終更新日:2023 年 7 月 20 日

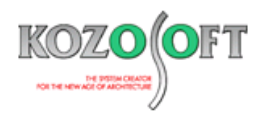

# ◆ST-Bridge

# **Q1. ST-Bridge インポートを行った時に「ST-Bridge のバージョンが(2.0.1)のため読込みができません。バージョン 1.4 以下**

## **のバージョンの ST-Bridge にして、読込みを行ってください。」と表示される**

Q. ST-Bridge インポートを行った時に、「ST-Bridge のバージョンが(2.0.1) ※のため読込みができません。バージョン 1.4 以下のバー ジョンの ST-Bridge にして、読込みを行ってください。」というエラーが表示されて、インポートできません。どうすればよいでしょうか?

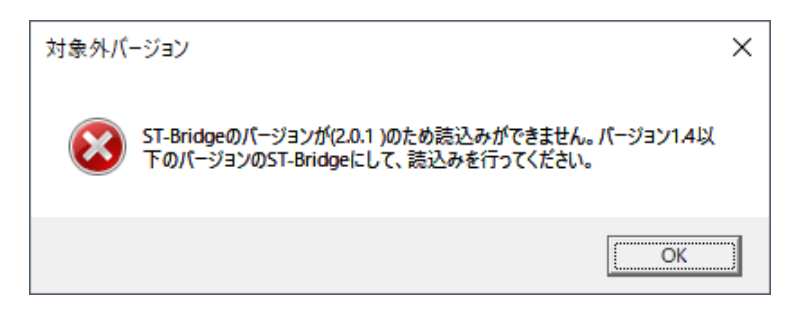

※ 2.0.1 の部分の表記は、ご使用になるデータにより異なります。

A. ST-Bridge は仕様が発展中の状況であるため、「現場ナビ 3D 鉄筋」では仕様が固定している Ver.1.4 を採用しています。 構造設計担当者から ST-Bridge のファイルを受け取っている場合、構造計算ソフトから ST-Bridge のファイルを作成していると思 います。Ver.2.0 以降の形式を作成できるソフトの場合、1.4 での作成もできることが多いので、構造設計担当者に依頼して 1.4 のファイルを入手してください。

また、弊社ソフトに限らず一般的な内容として、ST-Bridge のファイル変換に対応したソフト(例:「SIRCAD」等)を利用するこ とで、Ver.2.0 以降の形式から 1.4 に変換することも可能です。なお、ST-Bridge のファイル変換に関しては、弊社でのサポート対 象外となりますことをご了承ください。

# **Q2. ST-Bridge インポートを行った時に既製品柱脚がリンクされない**

- Q. ST-Bridge インポートを行った時に、既製品柱脚がリンクされませんでした。どうすればよいでしょうか?
- A. 使用した既製品柱脚が ST-Bridge の仕様に定められていないメーカーのものであると考えられます。「現場ナビ 3D 鉄筋」では ST-Bridge の仕様に定められている (オートデスク株式会社「ST-Bridge Link」のマッピングテーブルに対応している) 株式会社セン クシアの柱脚(ハイベース)、旭化成建材株式会社・岡部株式会社の柱脚(ベースパック)のリンクに対応しています。 なお、リンクはできませんが、日本鋳造株式会社の柱脚(NC ベース)、アイエスケー株式会社の柱脚(IS ベース)については、 「現場ナビ 3D 鉄筋」で配置することができます。その他のメーカーの柱脚については、在来 S 柱脚登録の機能を用いる運用で対応 可能です。在来 S 柱脚登録の機能については、P4「Q4. 在来工法の柱脚を扱いたい」を参照してください。

## ◆一般的な操作

#### **Q1. 3D 表示の範囲(クリッピング)のサイズを変更したい**

- O. 伏図上のピンクの枠が 3D 表示の範囲(クリッピング)となりますが、このサイズを変更することはできますか?
- A. リボンメニューの[クリッピング]タブから[選択]を選びます。伏図上でサイズを変更したいピンクの枠線上をマウスでクリックしてボタンを長 押しします。そのままマウスをドラッグすると枠がくすんだ青みの緑の点線になり、マウスのボタンを離すとピンク色に戻り、変更されます。

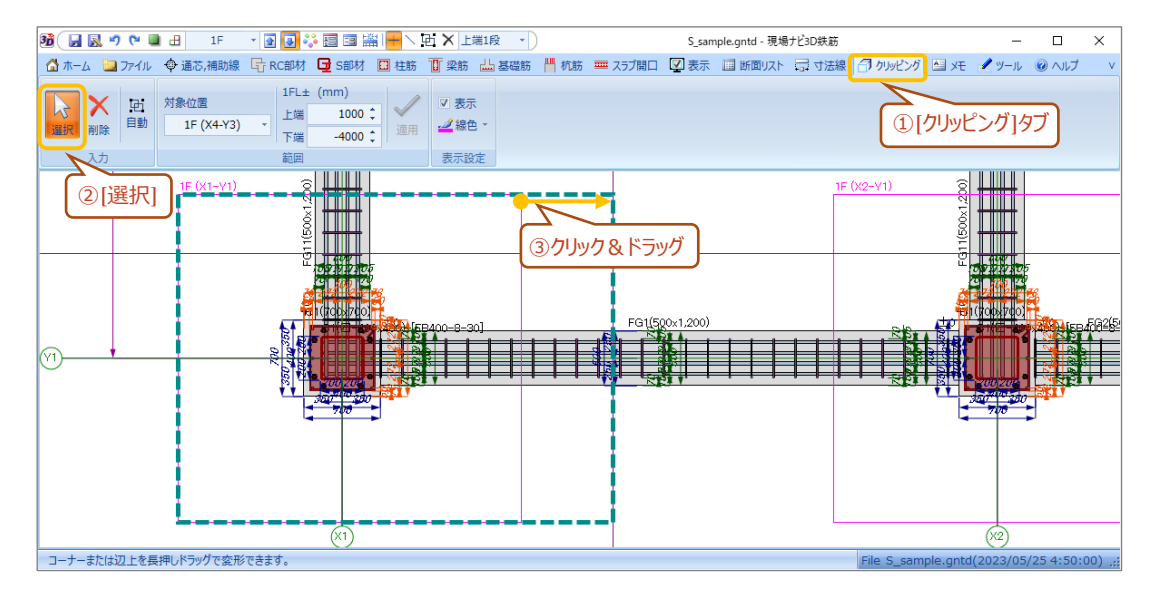

また、ピンクの枠内で右クリックし、ポップアップメニューから[クリッピング範囲回転]を選択すると回転することもできます。部材が傾斜し ている場合等に有用です。

なお、クリッピングに関する操作は、元に戻す(アンドゥ)、やり直し(リドゥ)が使用できません。操作がうまくできなかった場合は、 枠をマウスで選択後、リボンメニューの[クリッピング]タブから[削除]を選び、その後[自動]を選んでから、通り心の交点をマウスで選択 することで初期状態に戻してください。

#### **Q2. 新規作成開始後に部材リストを追加したい**

- Q. 新規作成を行い、部材リストを表形式の画面で入力しました。その後、伏図上で部材を配置するところまで進みましたが、入力し忘 れた部材がありました。後から部材リストを追加する方法を教えてください。
- A. 部材リストを表形式の画面で入力できるのは、新規作成開始時のみとなっています。伏図で部材を配置するところまで進んだ以後 は、リボンメニューの[RC 部材]タブまたは[S 部材]から目的の部材を選択し、[追加]ボタンを押すことで表示されるダイアログ形式の 画面で入力してください。以下は、基礎大梁の場合の例となります。

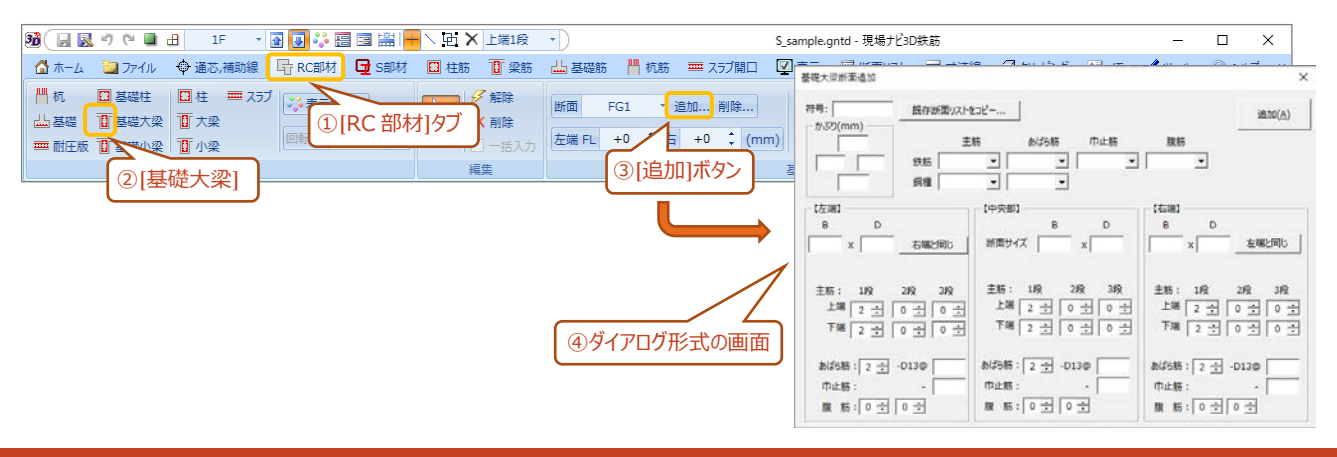

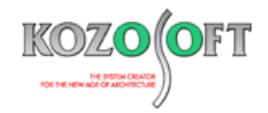

#### **Q3. 既製品柱脚で希望の型式が表示されない**

- Q. 既製品柱脚を配置する時に「S 柱脚」画面で希望の型式が表示されない場合があります。どうすればよいでしょうか?
- A. 配置されている柱の断面サイズから型式を検索して絞り込んで表示していますが、希望の型式が表示されない場合は「全表示」にチ ェックを入れてください。すべての型式が表示されます。

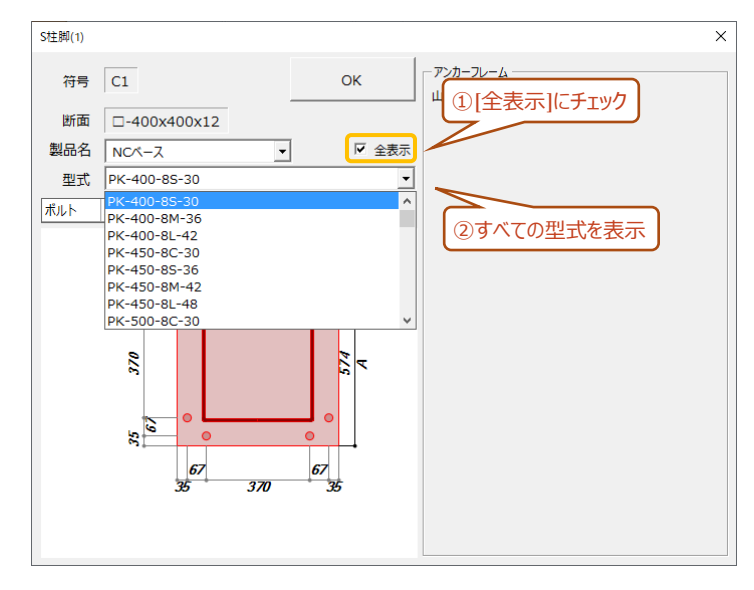

#### **Q4. 在来工法の柱脚を扱いたい**

- Q. 「S 柱脚」画面に登録されていない在来工法の柱脚を扱うことはできますか?
- A. リボンメニューの[ホーム]タブの[在来 S 柱脚登録] を押すことで表示される以下の画面で、[新規追加]ボタンを押してベースプレー トやアンカーボルトの諸元を入力(登録)してください。

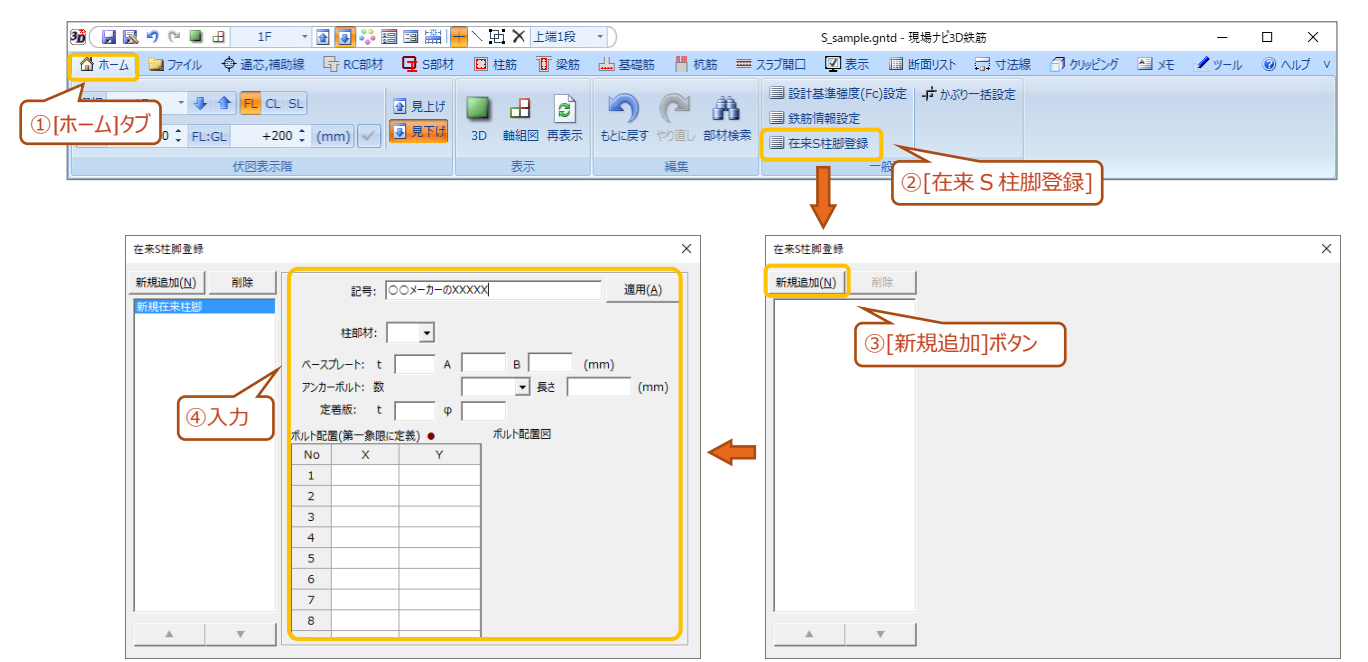

以後、配置時に用いる「S 柱脚」画面の製品名に[在来工法]が追加され、[在来工法]を選択すると、型式に上記画面で入力し た記号が表示されるようになります。

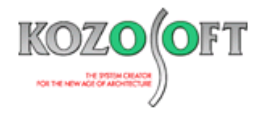

#### **Q5. 登録されていないメーカーの既製品柱脚を扱いたいい**

- Q. 「S 柱脚」画面に登録されていないメーカーの既製品柱脚を扱うことはできますか?
- A. 在来 S 柱脚登録の機能を用いる運用で対応可能です。詳細は、前ページの「Q4. 在来工法の柱脚を扱いたい」を参照してくださ い。

## ◆配筋設計に関わる操作

#### **Q1. 干渉度合の判定値を変更したい**

- O. 干渉チェック時に、干渉度合により色が三段階(赤、黄、緑)で表示されますが、どのように判定していますか?また、判定値を変 更することはできますか?
- A. 判定方法は「干渉度合を平均半径割合で判断」と「干渉度合を実寸で判断」から選択することができ、デフォルト (初期設定) は 「干渉度合を平均半径割合で判断」となっています。この場合の判定方法は、以下の計算式の通りです。

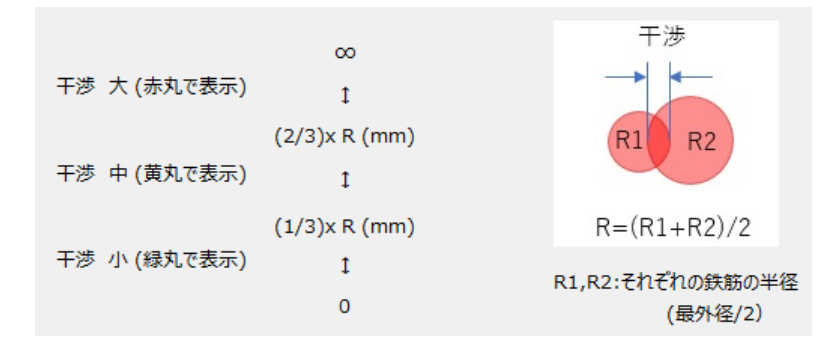

判定方法を「干渉度合を実寸で判断」とする場合は、判定値(干渉寸法)を使用者が設定することができます。「干渉度合を実 寸で判断」に変更する場合は、リボンメニューの[ツール]タブから[割合で判定]を選択します。「干渉度合判定値設定」画面が表示 されるので[干渉度合を実寸で判断]タブを選択し、必要に応じて判定値を変更した上で[OK]ボタンを押してください。変更が完了 するとリボンメニューの[割合で判定] (以下の図の②) が[実寸で判定]に変わります。

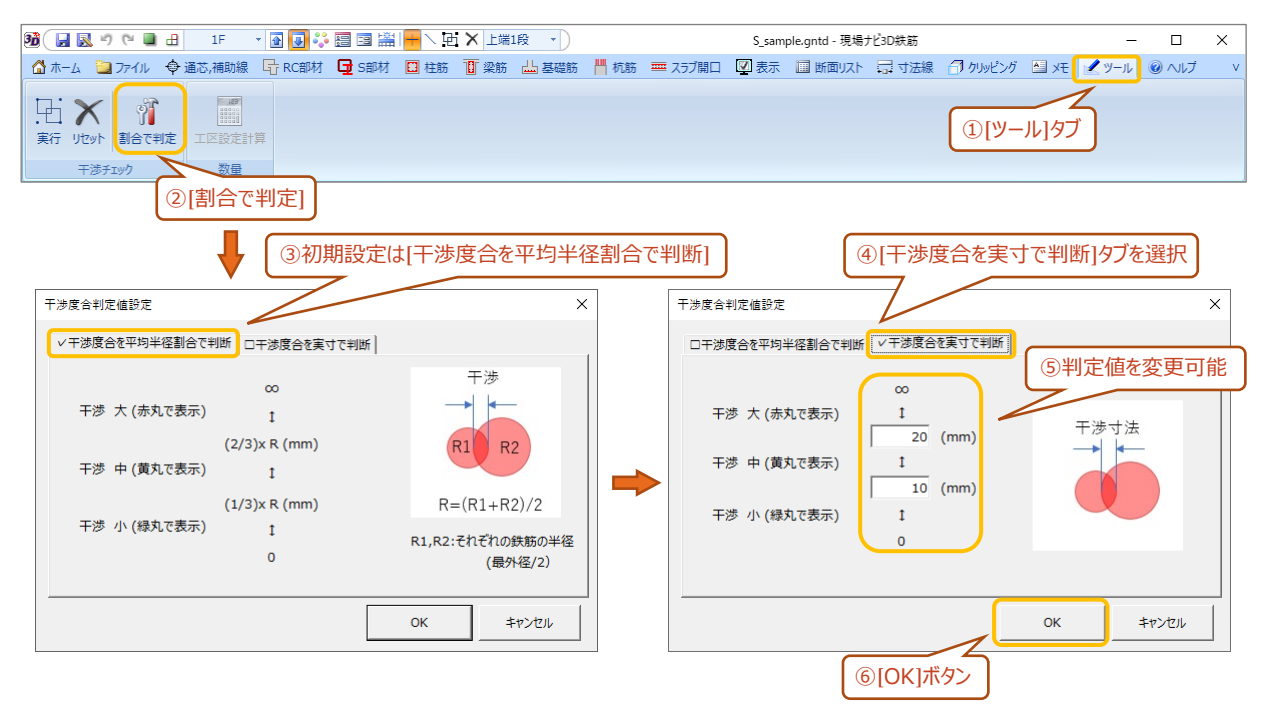

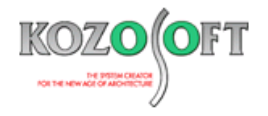

#### **Q2. かぶりの値をまとめて変更したい**

- Q. 柱や梁でかぶりの値を変更する時に、まとめて変更することはできますか?
- A. かぶりの情報は断面符号と一対になっていないため、断面設定で変更しても一括では変更されません。部材を複数選択(以下の 図の③)して水色になってから、かぶりの値を入力することで、まとめて変更することができます。

なお、大梁と大梁の上下のかぶりについては、複数選択しておかなくても、当該階の同一方向の部材に対して一括設定(以下の 図の④の[一括設定])することも可能です。以下は、基礎大梁の場合の例となります。

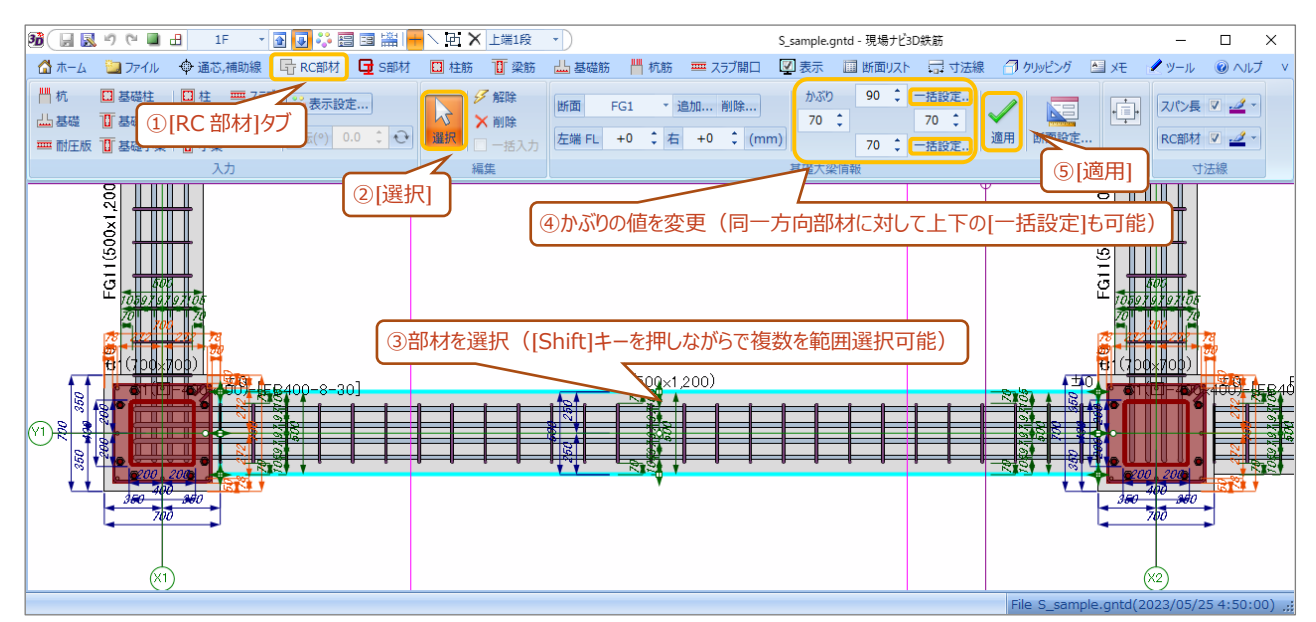

また、当該階のかぶりの値をすべて変更する必要がある場合は、リボンメニューの[ホーム]タブの[かぶり一括設定]を選択します。設 定画面が表示され、部材選択を行わずに一括設定することができます。

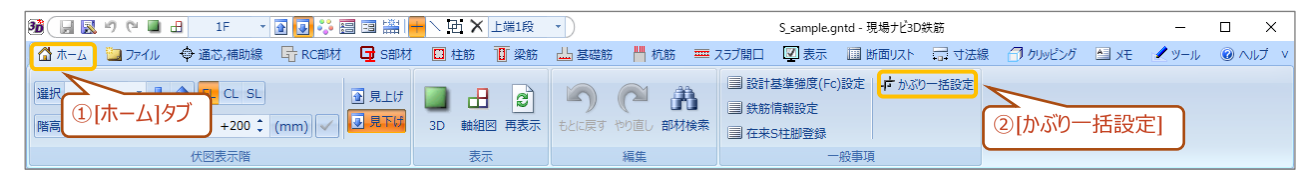

#### **Q3. コーナー筋を移動したい**

Q. 柱や梁でコーナー筋(隅筋)を移動させようとしたところ、「コーナー筋は移動できません。」というエラーが表示されました。どうすれば よいでしょうか?

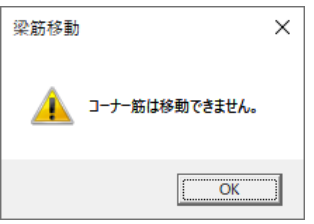

A. コーナー筋を移動することはできないため、かぶりの値を変更で対応してください。前述の「Q2. かぶりの値をまとめて変更したい」も参 照してください。

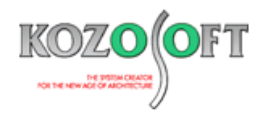

### **Q4. 梁を通し筋にしたい**

- Q. 柱の両側の梁を通し筋にしたいのですが、どのようにすればよいでしょうか?
- A. 柱の両側の梁のどちらかを右クリックで選択すると、梁が水色になりポップアップメニューが表示されます。ポップアップメニューから[通筋 作成]を選択してください。もし、うまく通し筋にならない場合は、ポップアップメニューでから[梁筋一括仕口止め]を選択してから[通筋 作成]を選択してください。なお、「梁筋一括仕口止め]を選択した場合は、もう一方の梁についても、選択後にポップアップメニューか ら[通筋作成]を選択してください。

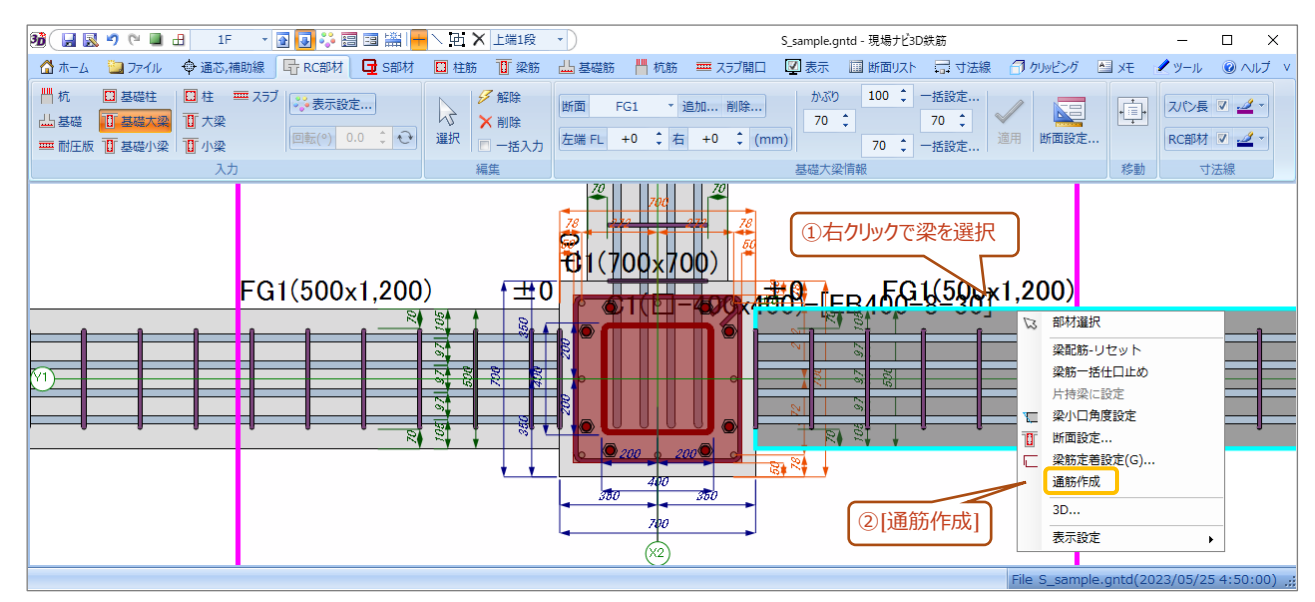

特定の主筋をつなげて通し筋にしたい場合、[通筋作成]を選択しても意図した配筋にならないことがあります。その場合は、[梁筋 一括仕口止め]を選択した後、リボンメニューの[梁筋]タブから[つなぎ込み]を選びます。伏図で対象の鉄筋をクリック&ドラッグでつ ないで、その後に[通筋作成]を選択してください。

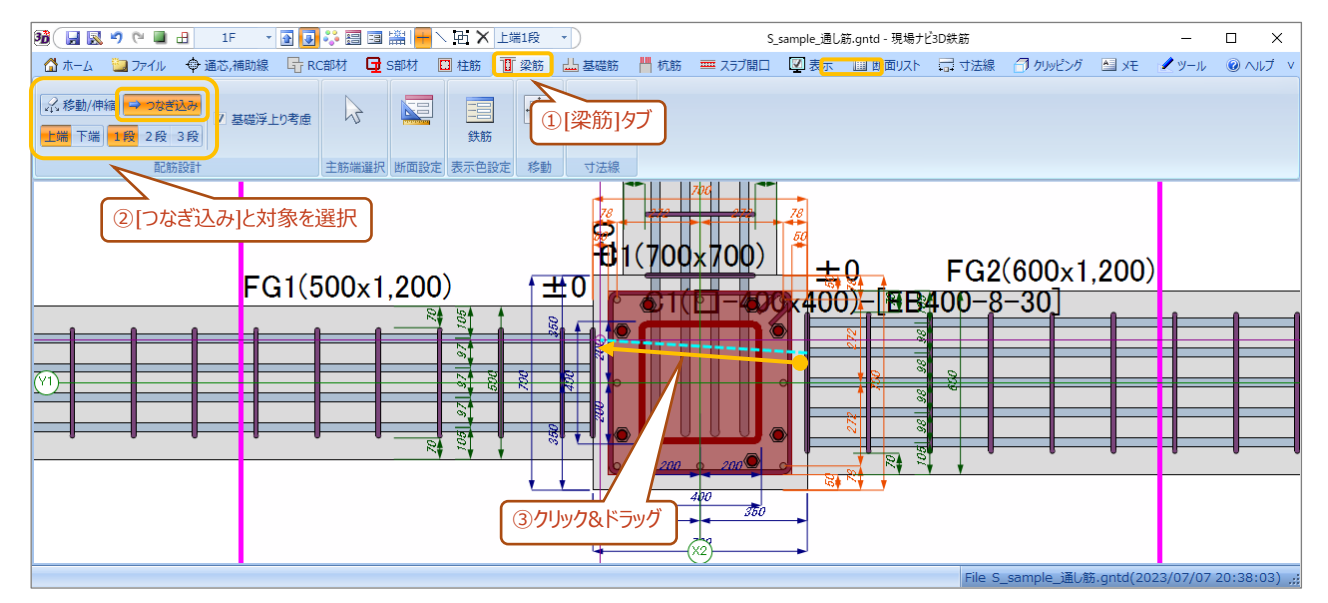

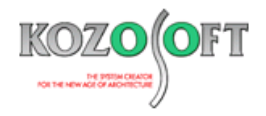

#### **Q5. 梁の主筋を上下に移動させたい**

- Q. 梁の主筋が X 方向と Y 方向で同じ高さ(レベル)であるため、交差部で干渉してしまいます。梁の主筋を上下に移動させることは できますか?
- A. 梁の主筋を上下に移動させることはできません。交差部で梁の主筋が X 方向と Y 方向で干渉する場合は、梁の上下のかぶりの値 を変更することで対応してください。P5 の「Q2. かぶりの値をまとめて変更したい」も参照してください。

#### **Q6. 「梁配筋規定」画面の規定値と各項目の値を変更したい**

Q. 「梁配筋規定」画面で判定が NG となりました。規定値と各項目の値を変更する方法を教えてください。

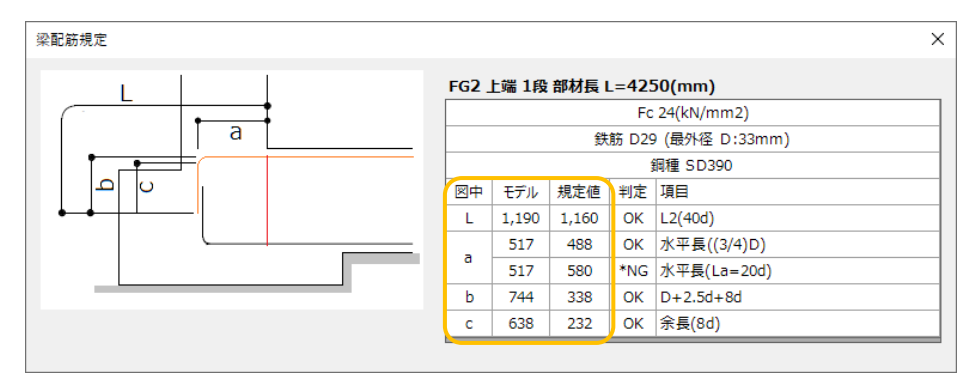

A. 規定値は、一般財団法人日本建設業界連合会の「鉄筋コンクリート配筋標準図(2021 年版)」に準拠しており、変更すること はできません。独自の規定で設計する場合は、その規定を満足する値を各項目で入力することになります。入力できる項目は、a と b のモデルの値となっており、L と c は自動計算されます。

a と b の入力は、リボンメニューの[梁筋]タブから[主筋端選択]を選び、伏図上で主筋端がマウスでクリックされている状態(伏図 上に水色で a と b が表示されている)時に、リボンメニュー (以下の図の4) から入力することができます。

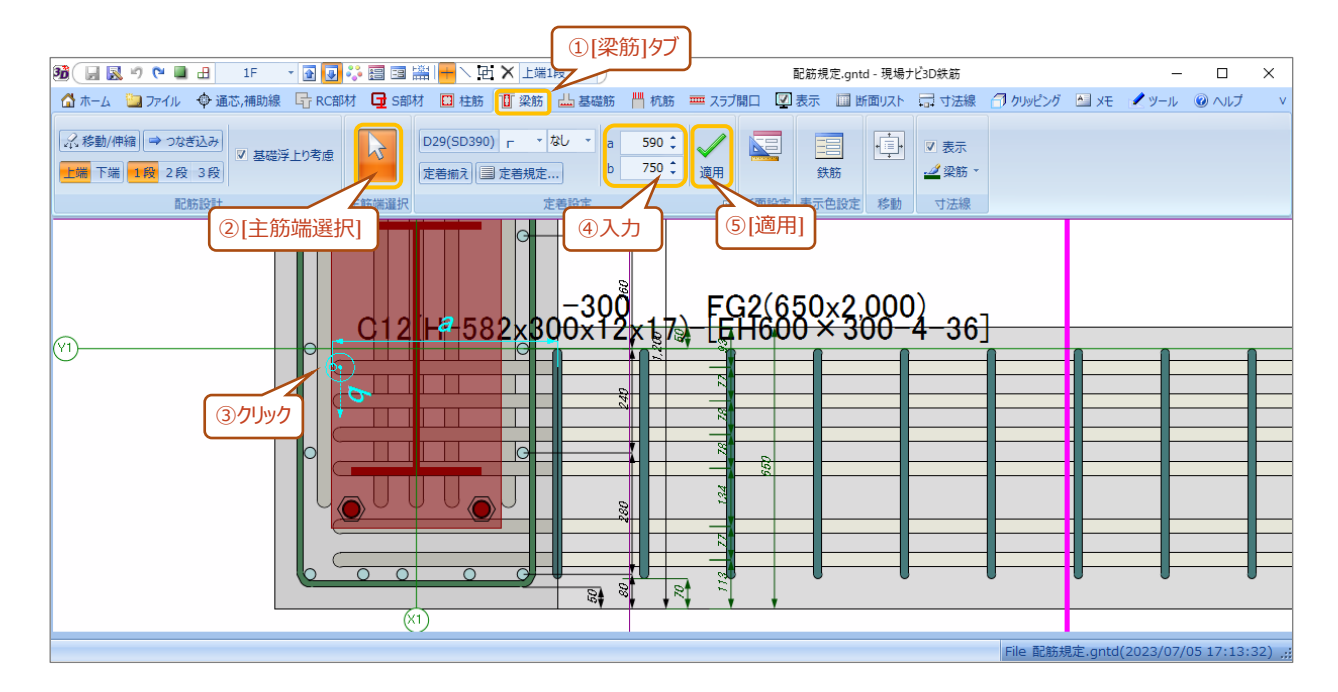

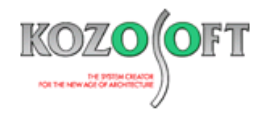

#### **Q7. 主筋を移動させた時に「(100~187)の範囲の距離を入力して下さい。」のエラーが表示される**

O. 主筋を移動させた時に「(100~187) ※の範囲の距離を入力して下さい。」のエラーが表示されました。エラーの原因を教えてくだ さい。

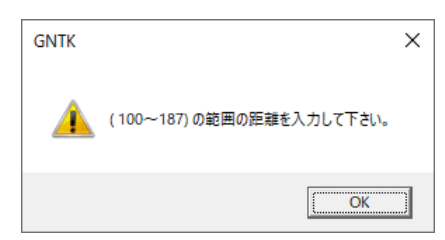

※ 100~187 の部分の表記は、ご使用になるデータにより異なります。

A. 主筋のあきと間隔の最小値は、一般財団法人日本建設業界連合会の「鉄筋コンクリート配筋標準図(2021 年版)」に準拠し ており、最小値を満足していない状態です。エラーメッセージ内の数値の範囲で移動距離(間隔)を入力してください。

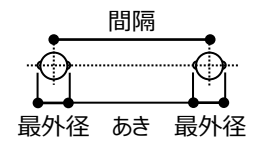

#### **Q8. 2 段筋の間隔を変更したい**

- Q. 2 段筋の間隔を変更することはできますか?
- A. 2 段筋の間隔は、一般財団法人日本建設業界連合会の「鉄筋コンクリート配筋標準図(2021 年版)」の最小値で固定となっ ており、変更することはできません。

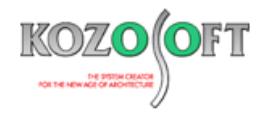

# ◆データファイル

## **Q1. データファイルがなくなってしまった**

- O. 「現場ナビ 3D 鉄筋 |のデータファイル (拡張子 GNTD) がなくなってしまいました。 復活させることはできますか?
- A. 「現場ナビ 3D 鉄筋」がお客様の作成したデータファイルを削除することは絶対にありません(プログラムをアンインストールしてもデータ ファイルは残るようになっています)。お客様または他の方が誤って削除されたと考えられます。

一般的なお話しとして、ファイルを誤って削除してしまった場合、そのファイルが作業中の PC のハードディスクにあった場合は、ゴミ箱か ら復元することができますが、ゴミ箱からも削除してしまった場合や、ネットワークドライブ上にファイルがあった場合、復旧するには、PC に関する高度な知識が必要になってきます。貴社内の PC 関連のシステム担当の方に相談して対処して頂く必要があります。 弊社でサポートできる範疇を超えておりますが、「現場ナビ 3D 鉄筋」には、作業中のデータファイルを定期的に自動でバックアップし

ておく機能があります。その機能が有効となっている(下図の②でチェックボックスが ON)場合、少し前の状態のファイルを取り出せ る可能性があるかもしれません。

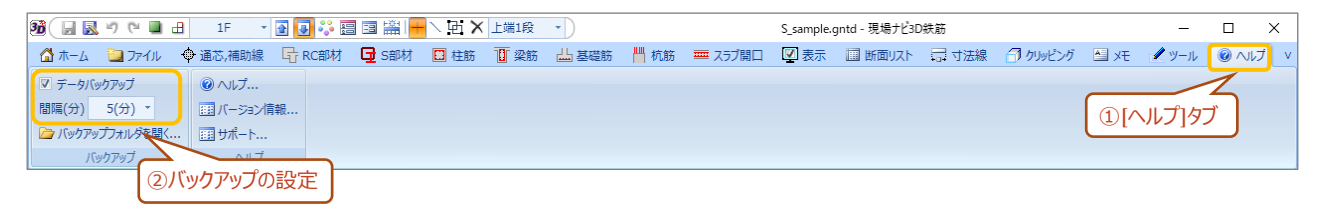

プログラムをインストールしたフォルダの中のバックアップフォルダ (例: C:\KSOFT\現場ナビ 3D 鉄筋\ BackUp\_GNTD) を確 認してみてください。バックアップフォルダには、作業時に開いたデータファイル名と同じフォルダがあり、その中に作業開始日時をファイル 名としてバックアップファイルを作成しています。なお、作業開始後は、設定した時間(上図の2)では 5分)で上書き保存するた め、1 日 1 ファイルのバックアップとなっています。

#### **Q2. ネットワーク上のデータファイルが開けない**

- O. ネットワーク上に保存した「現場ナビ 3D 鉄筋」のデータファイル (拡張子 gntd) が開けません。自分の PC(デスクトップ等)にコ ピーすると開くことができます。なぜでしょうか?
- A. ネットワーク上のパスのフォルダ名とファイル名の長さが、Windows の制限を超えていることが原因です。パス (フォルダ名) の長さは 248 文字未満、パスとファイル名の長さの合計が 260 文字未満である必要があります。ネットワーク上のパスを短くするか、制限を 超えていない別のフォルダにコピーする等して回避してください。

#### ◆その他

#### **Q1. ビューア専用ソフトはありますか?**

- Q. 「現場ナビ 3D 鉄筋」のデータを表示できるビューア専用のソフトはありますか?
- A. 「現場ナビ 3D 鉄筋」の編集機能をオミットしたビューワ専用ソフトをネットワーク・ライセンスを 5 ライセンス以上ご契約いただいている お客様に提供することができます。ご希望の場合は、弊社営業部(TEL:03-5948-8450)までお問い合わせください。 また、「現場ナビ 3D 鉄筋」から 3D-DXF 形式に出力することもできますので、タブレット端末での表示をご希望の場合や 5 ライセン 未満でご契約されているお客様は、3D-DXF 形式対応の各種ビューワで表示する運用をお願いします。